# **How to Register on the 6CPA Registration and Claiming Portal**

#### *Please note: Registering for participation in 6CPA Programmes*

*You will be required to upload the '6CPA Programme Registration Form' in order complete your registration. This document enables you to nominate for programmes and include the information that will be required by the 6CPA Support Team to confirm your programme participation (e.g. RMMR and QUM Programmes the document includes provision to record the Aged Care Facilities associated with your pharmacy/business).*

*This document is available for download under the resources section of the 6CPA website vi[a www.6cpa.com.au.](http://www.6cpa.com.au/) Therefore, we recommend that you open this document, complete it and save on your computer before you begin the registration process.*

*As part of the registration process you will be allocated with a user name and temporary password. Once you have received notification of these details, we suggest that you log back into the Portal and change your password to something of your choice.*

*You can do this by clicking on the* **Update Details** *tab.*

### **Step One:**

Go to [www.6cpa.com.au](http://www.6cpa.com.au/) and click on the **'Portal Access'** button on the home page.

Once on the 6CPA Registration and Claiming Portal home page click on the **'Register'** button (circled in red below) on the right hand side of the page.

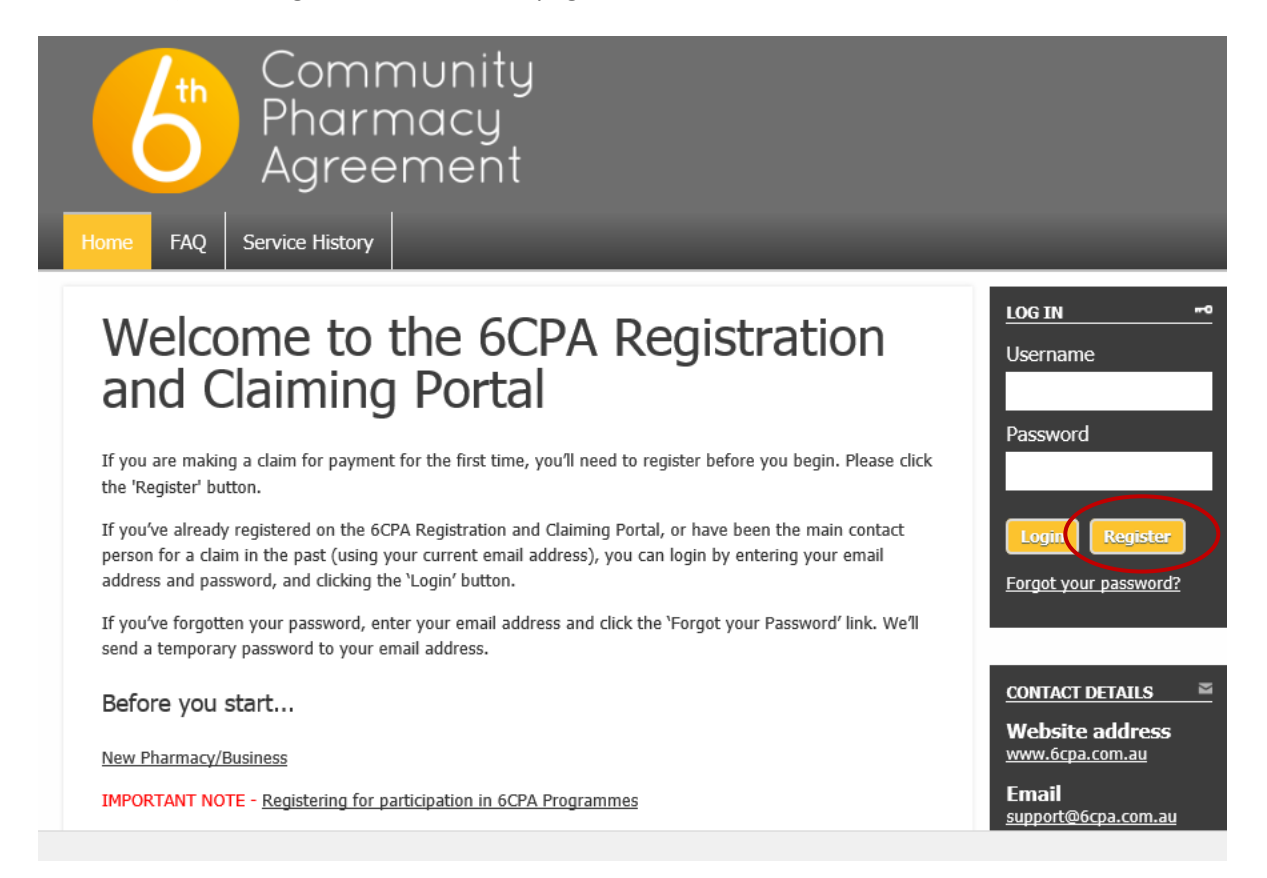

## **Step Two:**

Complete the fields under Your Details, Individual Details, Address, Contact Details and Password Reset Question.

Once complete click on the **'Next Step'** button (circled in red below)

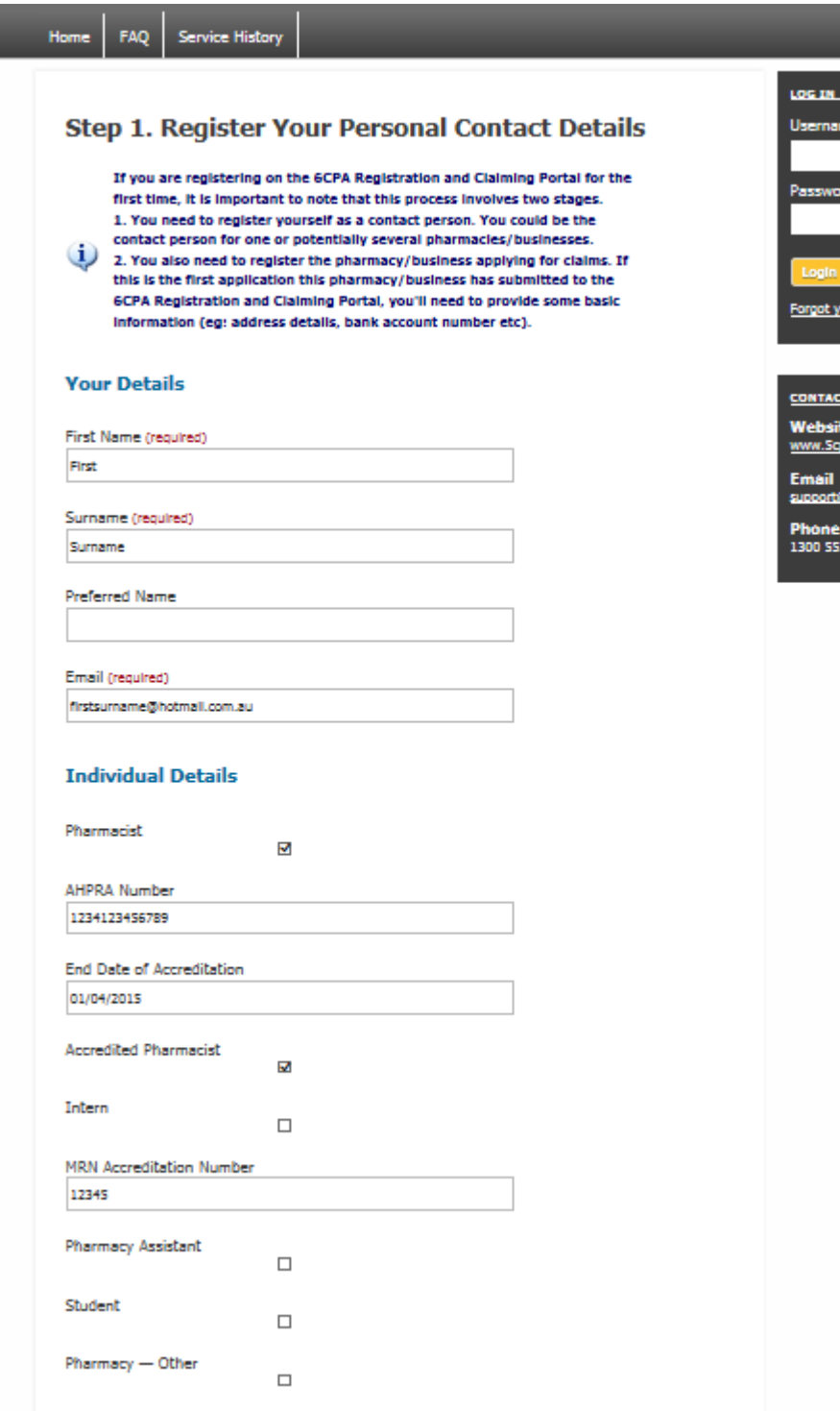

#### **Address**

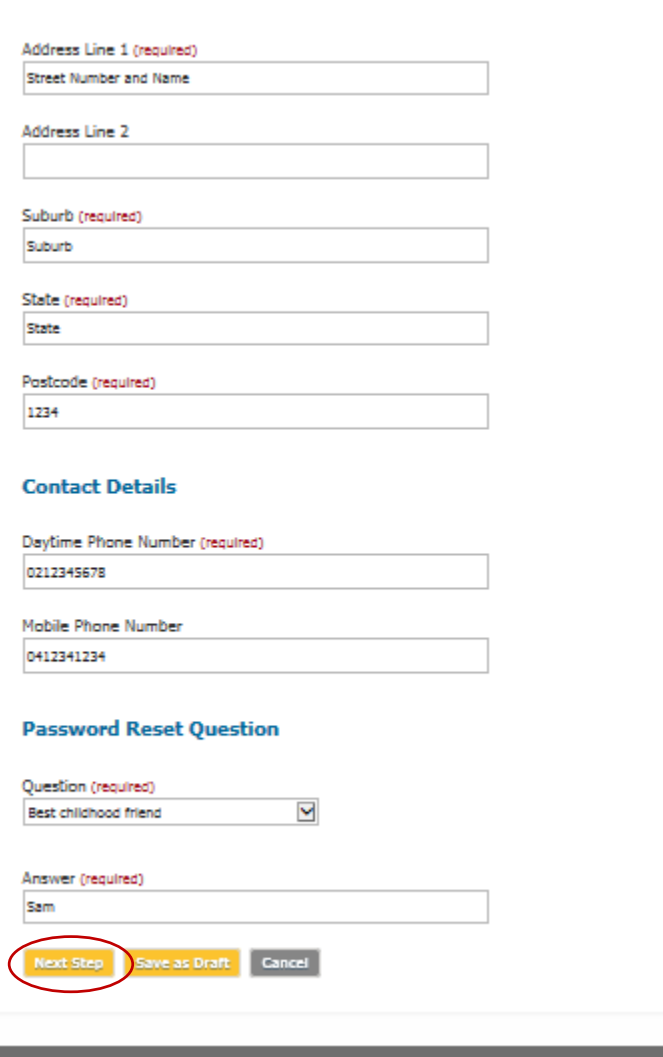

Home EAO Service History Privacy Policy Disclaimer

## **Step Three:**

You are now required to register your pharmacy or business details.

Once complete click on the **'Next Step'** button (circled in red below)

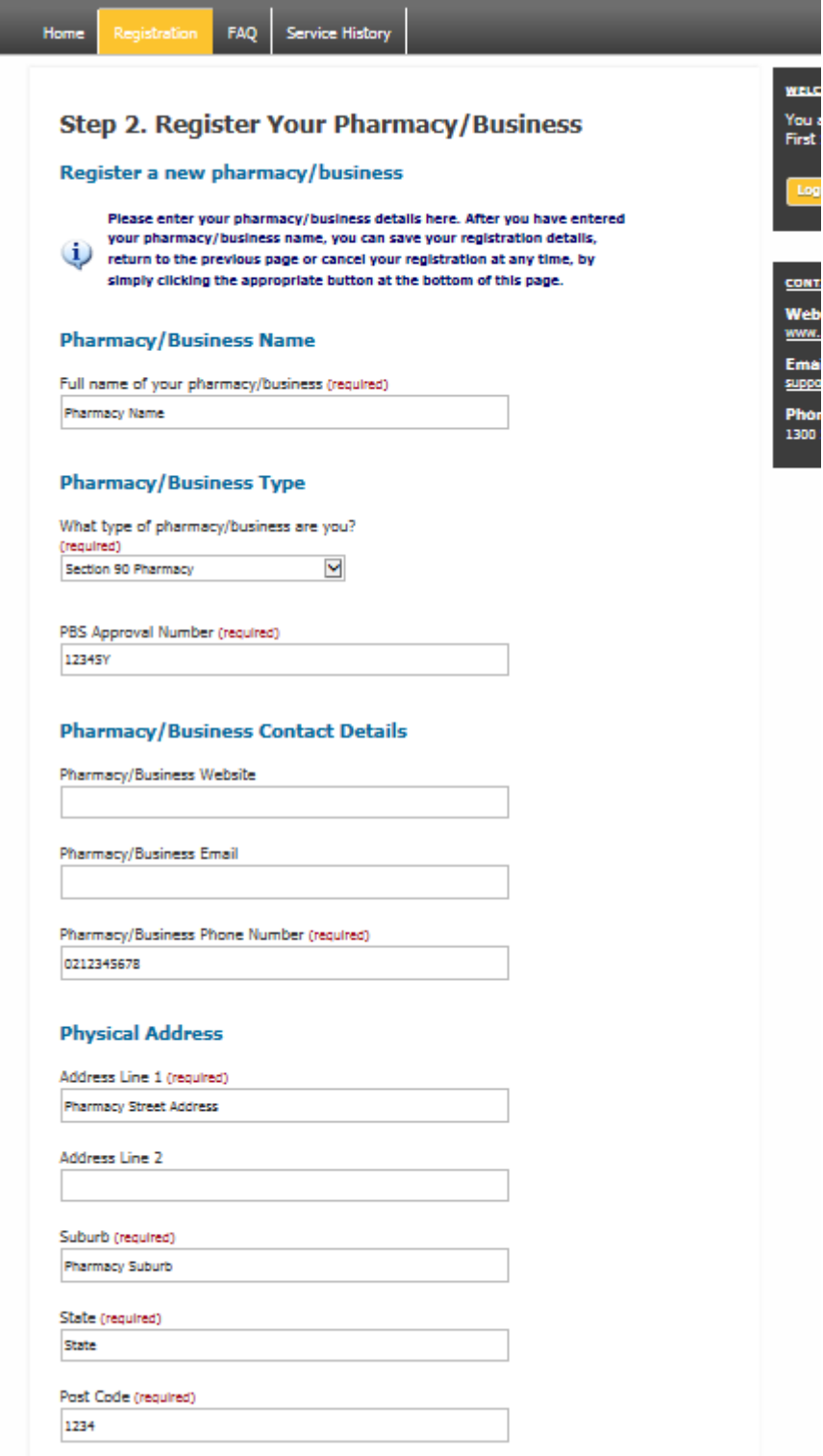

#### **Postal Address**

@ Street Address O Post Office Box

Same as physical address

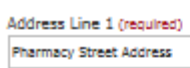

Address Line 2

Suburb (reguired) **Pharmacy Suburb** 

State (required) State

Post Code (required) 1234

#### **Your Role**

Role / Title (required)  $\blacktriangledown$ Pharmacy Owner

#### **Second Contact Person**

First Name (required) Second contact first name

Surname (required)

Surname

**Preferred Name** 

Email (regulred)

secondcontact@hotmail.com.au

Address

Address Line 1 (required) Second contact street address

Address Line 2

Suburb (required)

Suburb

State (required) State

Post Code (required) 1234

**Contact Details** 

Day Time Phone Number (required)

0298745612

Mobile Phone Number

**Their Role** 

Role / Title (required)  $\blacktriangledown$ Professional Services Manager Next Step Save as Draft Cancel

## **Step Four:**

Continue completing details about your pharmacy or business including bank account details.

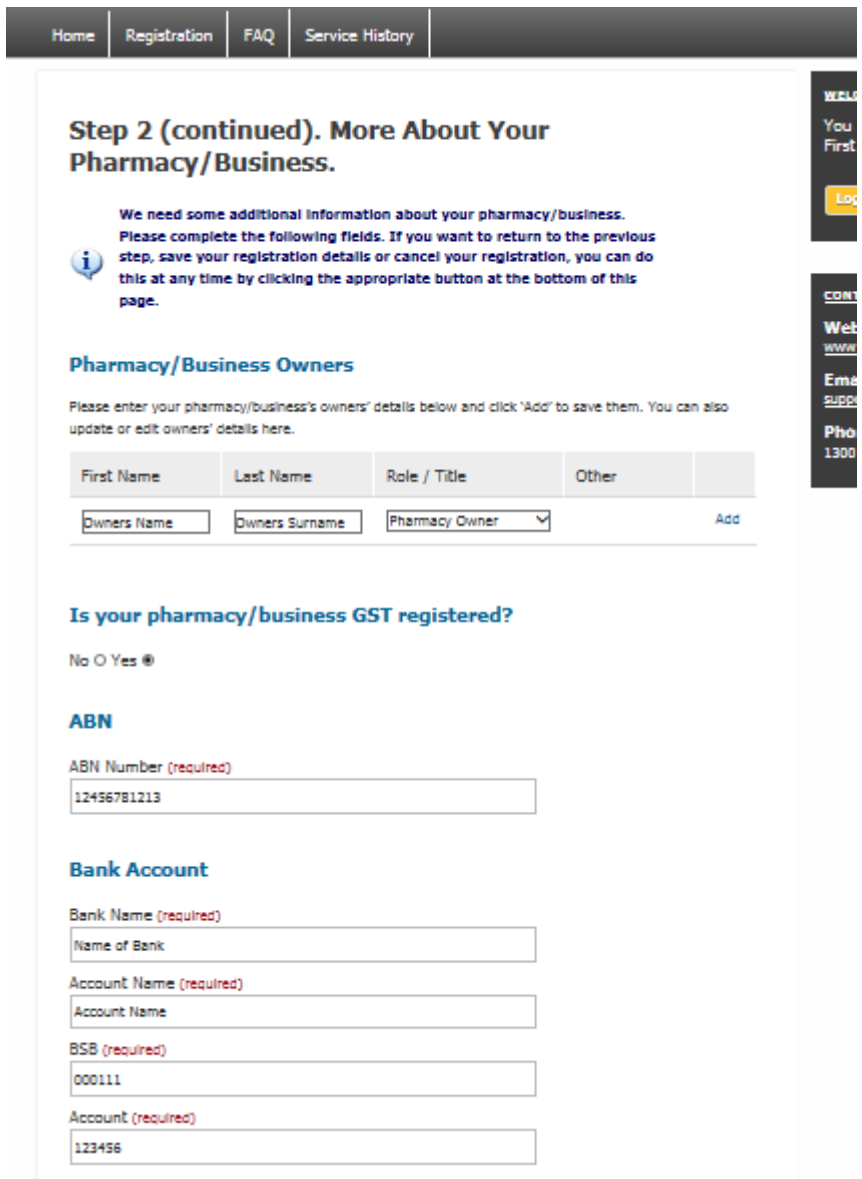

### **Step Four continued**

Once complete read and accept the **Declaration** then click on the **'Next Step'** button (circled in red below)

#### **Declaration**

This declaration relates to my registration to participate in 6CPA programmes

I/We understand that giving false or misleading information is a serious offence.

I/We have been given permission to pass on the details of the pharmacist(s) included in this registration to the Pharmacy Guild and any other relevant authority.

I/we have read and have the authority to agree to the 6CPA General Terms and Conditions and any Programme Specific Guidelines and agree to conduct services in accordance with the 6CPA General Terms and Conditions and relevant Programme Specific Guidelines.

I/we understand that our personal information is protected by law, including the Privacy Act 1988, and is being collected by the Pharmacy Guild of Australia for the purposes of facilitating participation in the 6CPA Programmes.

If you do not provide this information you will not be eligible to participate in this programme.

You can get more information about the way in which the Pharmacy Guild of Australia will manage your personal information, including our privacy policy at www.6cpa.com.au

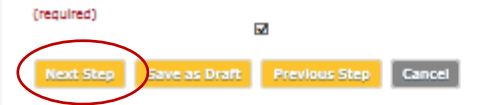

### **Step Five:**

To complete your registration you are now required to upload your already completed and saved *6CPA Programme Registration Form* mentioned at the beginning of this user guide.

To upload this document:

- select **'Programmes Registration'** as the document type
- enter a description such as your pharmacy or business name,
- click on the browse button and navigate to where you have saved the form on your computer
- select your completed 6CPA Programme Registration Form to upload
- click **'Add to List'** to upload document

Once this form is uploaded the red text will change to green and state 'You have added all required documents'

Then click the **'Submit'** button (circled in red below)

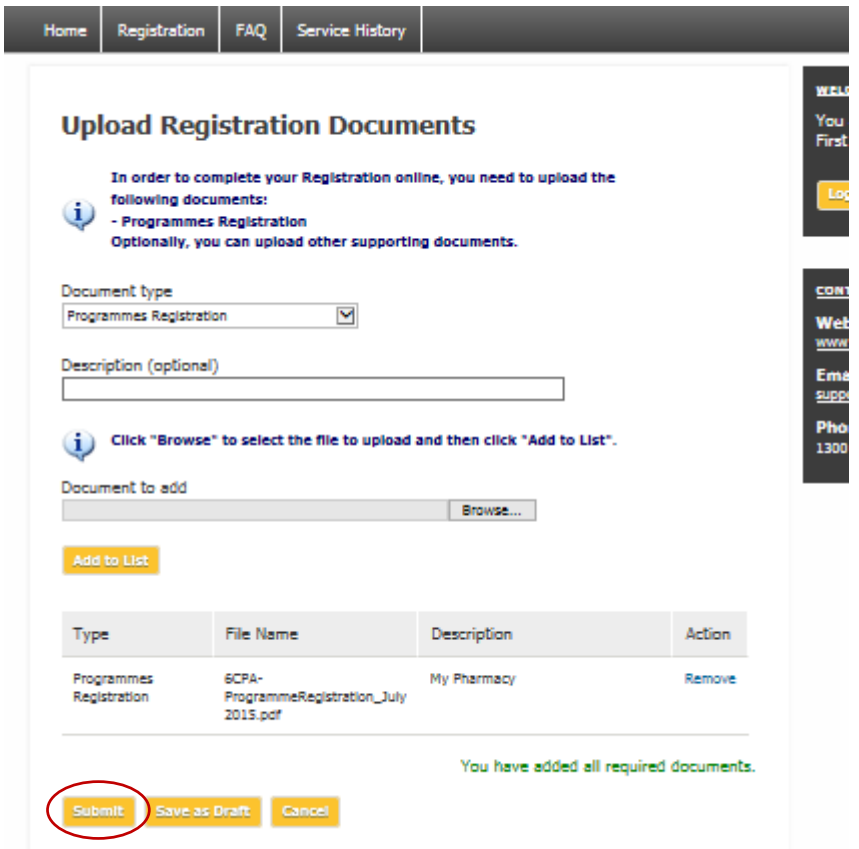

### **Step Six:**

Your registration is now complete and you are now required to 'Activate your account'.

To activate your account log in to the 6CPA Registration and Claiming Portal, using the email address you provided at **Step Two** and the temporary password emailed to the same address by the portal.

Once logged in click on the 'Update Details' tab and change your password.

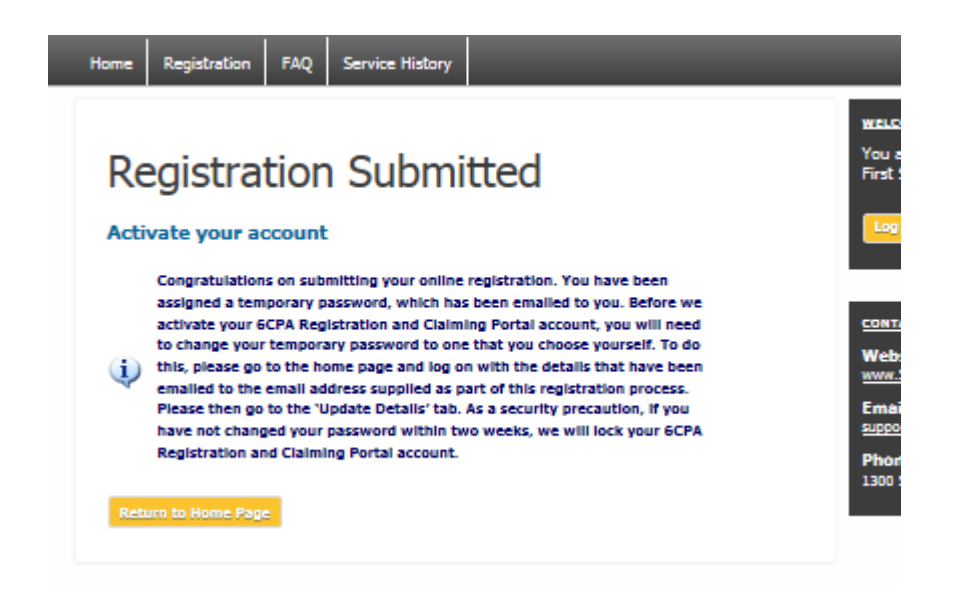

#### **Registering multiple pharmacies or businesses**

Log in to the *6CPA Registration and Claiming Portal* using your email address and chosen password.

Click on the **'Update Details'** tab and click on **'Register a new pharmacy/business'**. Follow the steps as previously described and click on **'Submit'** to complete the registration.